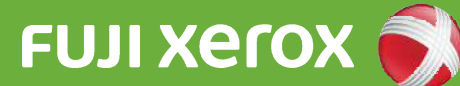

# How to use the multi-function printer Cloud On-Demand Print

## How to use the Cloud On-Demand Print multi-function printer

### **1 Menu screen**

Press "Cloud On-Demand Print" on the menu screen,

- You can change the language at "言語".

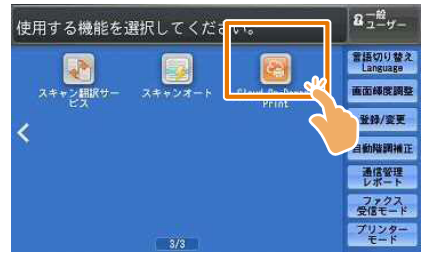

**2 Entering your reference number** Enter your reference number and press "OK".

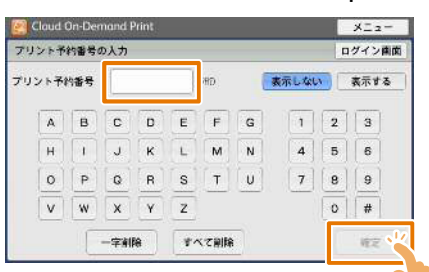

#### **3 Entering your password**

Enter your password (4 digits) and press "OK".

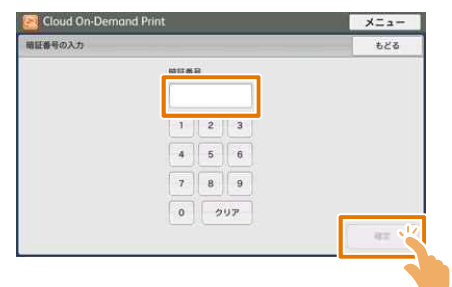

**4 Checking the file with the thumbnail** Check the file name and image with the thumbnail and press "Print".

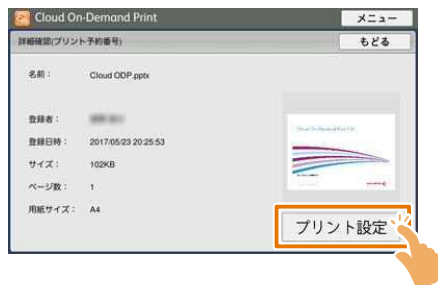

**5** Checking the print set up

The "File Print" screen will appear. Set up as necessary and press "Print".

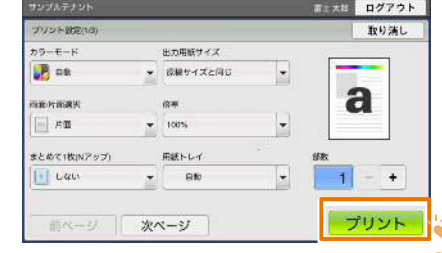

### **6** Checking the start of printing

Press "Yes". If you press "No", you will return to the file checking screen.

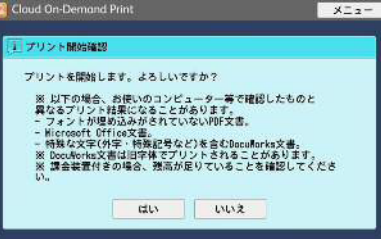

#### **7 Downloading the file**

The file will be downloaded and printing will

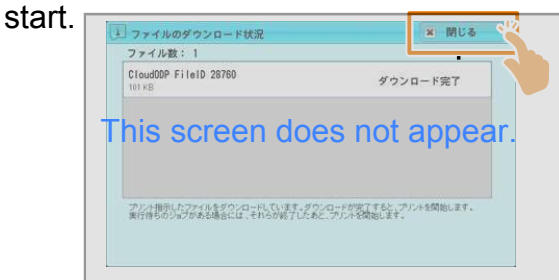

**8** Checking the completion of printing<br>Check the printed paper and press "De Check the printed paper and press "Delete" or "Undelete" to decide whether to delete the print data from the cloud.

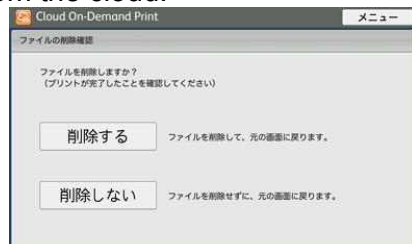